## How to Inventory Your Collection Manually

## **What to do in Polaris**

Open up a Polaris Check In Screen (press F2 on the keyboard, click Circulation > Check In on the Polaris toolbar).

A Polaris Check In screen has four different modes: Normal Mode, Bulk Mode, In House Mode, and Update Inventory Date

Click on Update Inventory Date

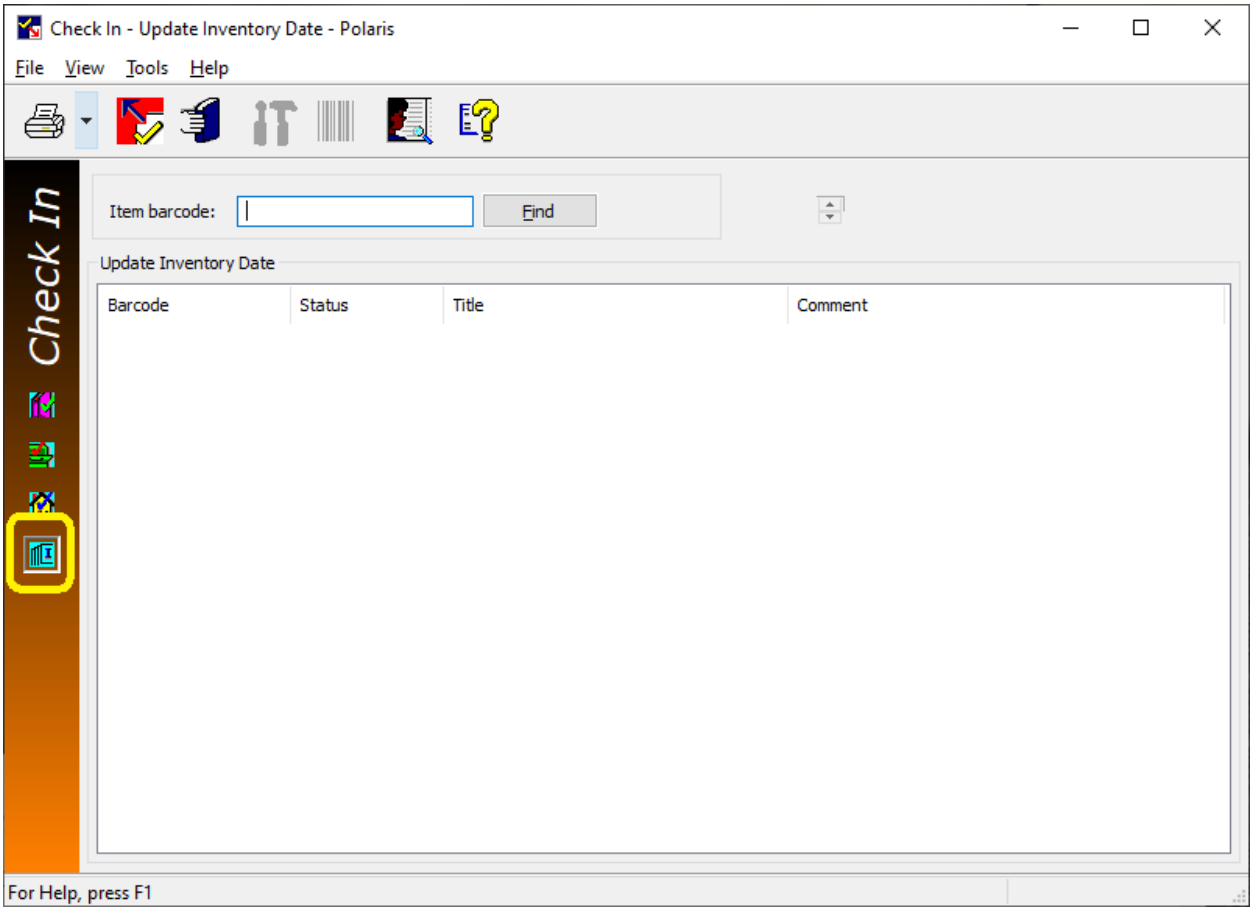

Then scan your collection. Every item. One at a time until you are done. Order does not matter as long as you get everything.

As you are scanning, you may get some pop-ups. These will let you know when an item has an unexpected status (e.g. In Processing, Claim Returned, Lost, Unavailable, Withdrawn, Out, etc).

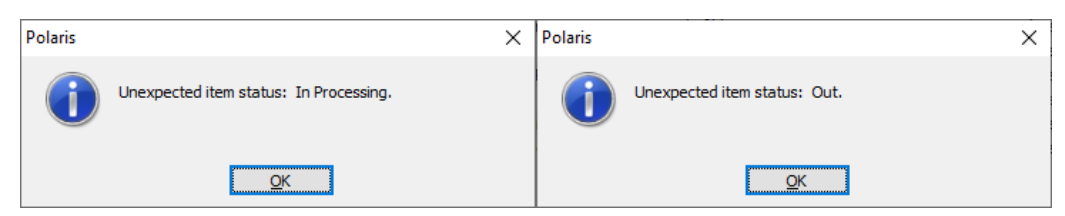

When this happens, set these items aside. Once you're done scanning everything else, check in these items using Normal mode. If you have them in hand, they clearly aren't lost, missing, checked out to a patron, or something along those lines.

If you've forgotten to set those items aside, you can review the Update Inventory Date screen for a list of what you've scanned.

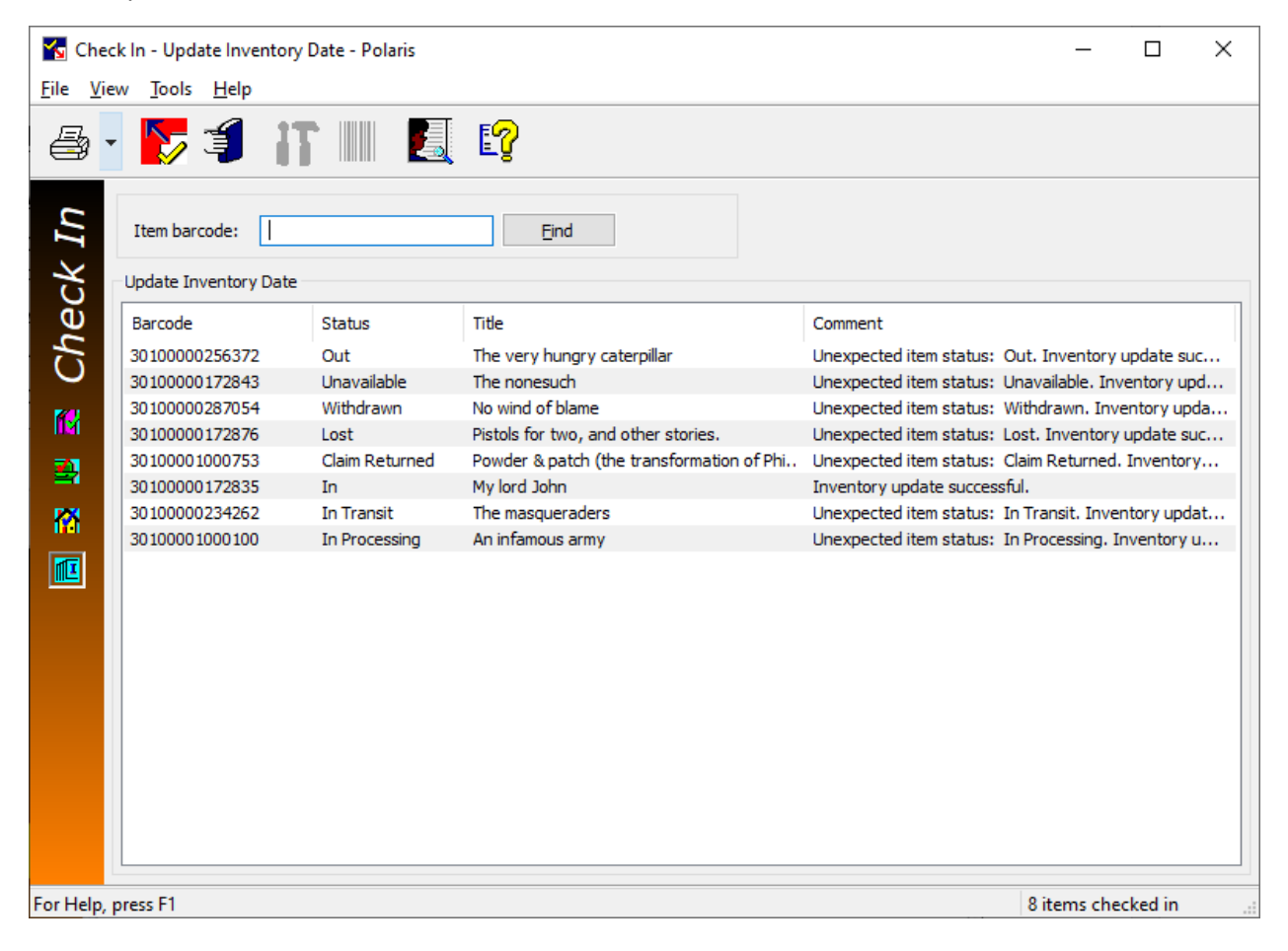

## **What to do in Simply Reports**

As you scanned your items, you found items that shouldn't be on the shelves. Now with Simply Reports, you're going to find the items that should be on the shelves but aren't.

Create an Item List Report. The following output columns are recommended (but feel free to add others if you would prefer):

- Item barcode
- Item call number
- Item assigned collection name
- Item shelf location
- MARC author
- MARC title

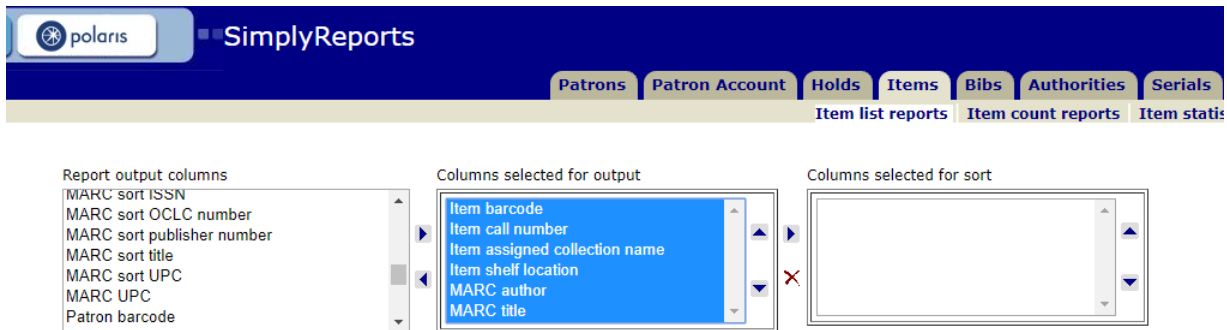

Next go down to the Item general filters.

Set the assigned branch to your library.

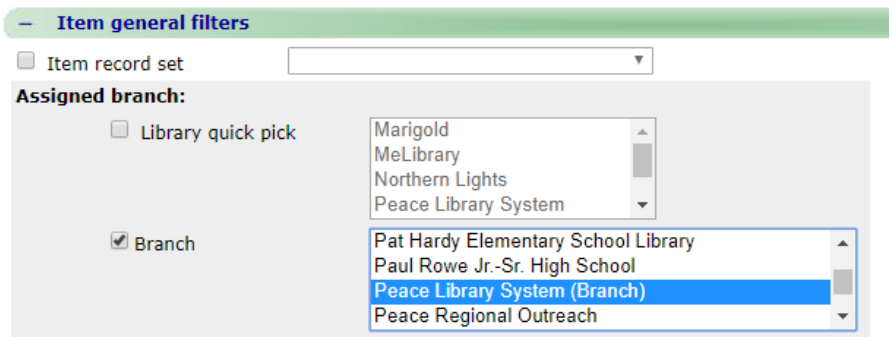

Set your record status to final. You are only concerned with items that currently exist in your collection and have not been deleted.

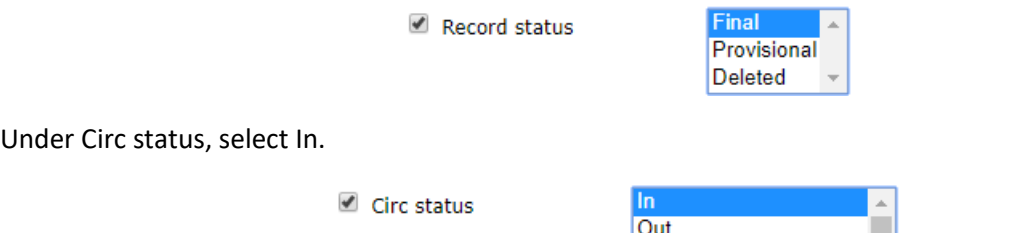

Under Item date filters, put a check beside Last inventory date and then again over by Not present. Since you updated the inventory date for all the items in your library, you're looking to see what should be there, but wasn't scanned.

Out-ILL **Being Held** 

 $\overline{\phantom{a}}$ 

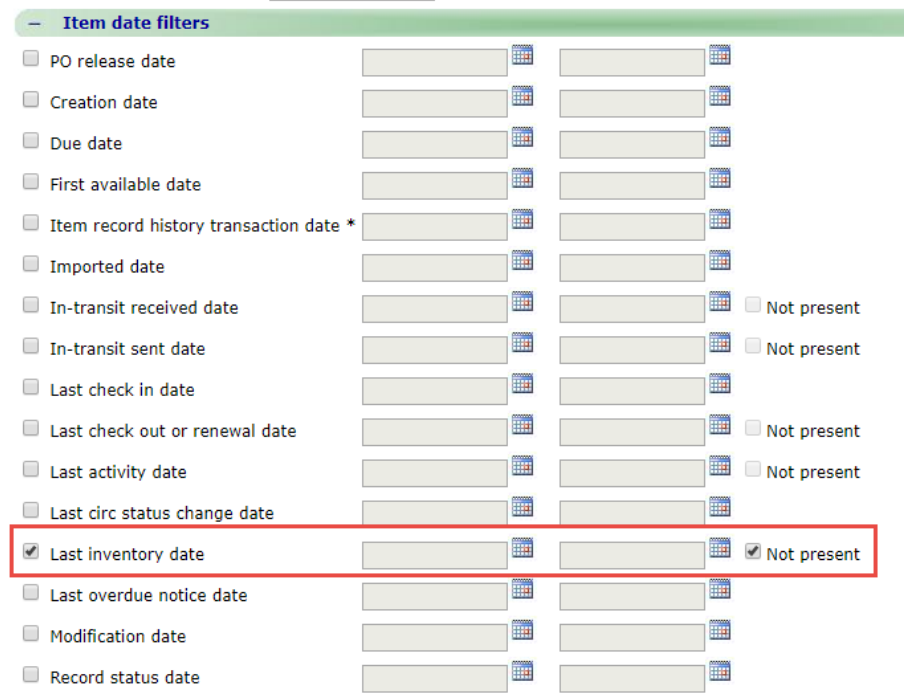

Then scroll down and click Submit.

In an ideal world, there would be zero results because that would mean that everything that is supposed to be there, is there. Unfortunately, it rarely works that way.

You are most likely going to get some results. You can export those results to Excel, where you can sort, print, and save them. You can create a record set that you can refer to as you work your way through the list. It's up to you.

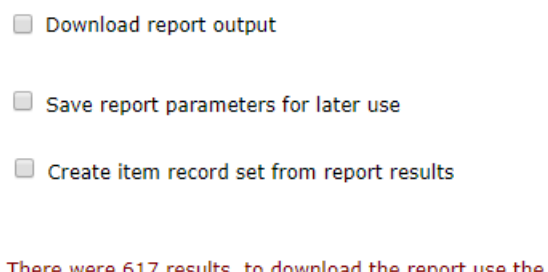

There were 617 results, to download the report use the checkbox (above).

The important thing is to go look for those items. Search around the library. Look in nooks and crannies. It's amazing where things can be hidden. As you find items, update the inventory date and shelve.

If you have searched everywhere and cannot find the items, update the item record. Change the circ status from In to Missing.

Congratulations. You have completed an inventory of your collection!